# お家で聴けます! パーキンソン病ウェブ市民公開講座

この度、全国パーキンソン病友の会長野県支部との共催にて、市民公開講座を開催する運びとなりましたの で、ご案内いたします。 本講座を通じて、パーキンソン病への理解を深める一助になれば、幸いでございます。 万障お繰り合わせの上、ご参加いただきますようご案内申し上げます。

ご登録はこちらから **➡**

# 2021年1月30日(土) 14:00(Zoom開場 13:45) 会場 Zoom会議室(オンライン開催) 右記のQRコードからアクセスしてお申し込みください。

プログラム **講演1 パーキンソン病のリハビリテーションの重要性** 独立行政法人国立病院機構 まつもと医療センター 脳神経内科 武井 洋一先生 **講演2 パーキンソン病の病期別にみた治療薬と治療法** 社会医療法人財団 慈泉会 相澤病院 脳神経内科 橋本 隆男先生 々の疑問を聞いてみよう!

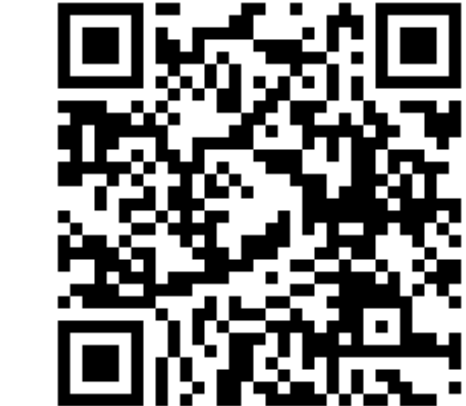

<ご参加にあたっての注意点> 本イベントはZoomを用いたオンライン開催です。 ご参加ならびにZoomのご利用は無料ですが、別途通信 料がかかります。登録方法詳細は別紙をご参照ください。 <https://dbs-chiryo.jp/usefulinfo/agreement/210130.html>

※当日はチャットにご入力いただく形で受け付けます。また参加登録時にも質問欄を設けておりますので、ご記入ください。 尚、当日は全てのご質問に回答できかねることをご容赦ください。

[rs.shiminkoza@medtronic.com](mailto:rs.shiminkoza@medtronic.com)

全国パーキンソン病友の会長野県支部 事務局 織田 026-243-7877

[fumihikooda@yahoo.co.jp](mailto:xxxxx@yahoo.co.jp)

#### 共催:日本メドトロニック株式会社 ・ 全国パーキンソン病友の会長野県支部

お問い合わせ先 ※講座の申し込み先ではありません! 日本メドトロニック株式会社 担当:福島

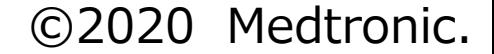

### 参加手順

Zoomでは聴講者としてミーティングに参加するだけであれば、アカウントがなくても問題なく利用できます。

②「Zoom Meetingを開きますか?」と聞かれるので、「**Zoom Meetingを開く**」を押します。 ※参加する端末 (パソコン、iPhone/iPad、アンドロイド) によっ

# **開催当日の進め方 ※必ず目を通してください**

①登録完了後に届いたメール(下図参照)の「**ここをクリックして 参加**」を押してZoom会議室に参加しましょう。

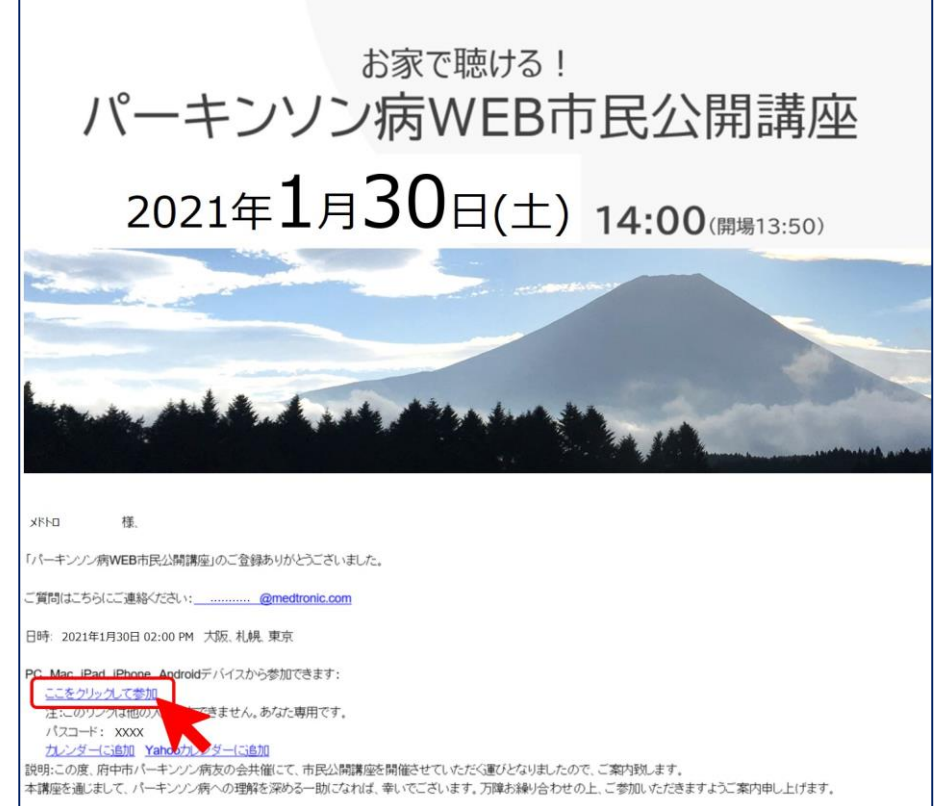

て表示画面が異なります。

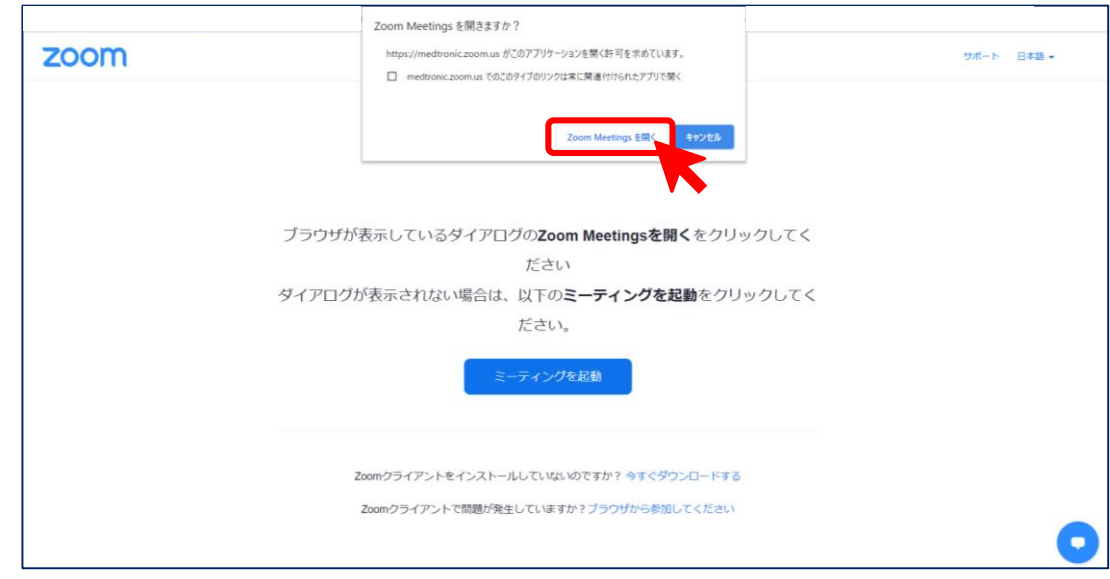

#### ③講演会の音声は**「コンピュータでオーディオに参加**」「**インターネットを使用した通話**」を選択しましょう。

※インターネット通信料がかかります。

※「ダイヤルイン」や「自分の電話に発信」は国際電話料金がかかるため選択しないでください。

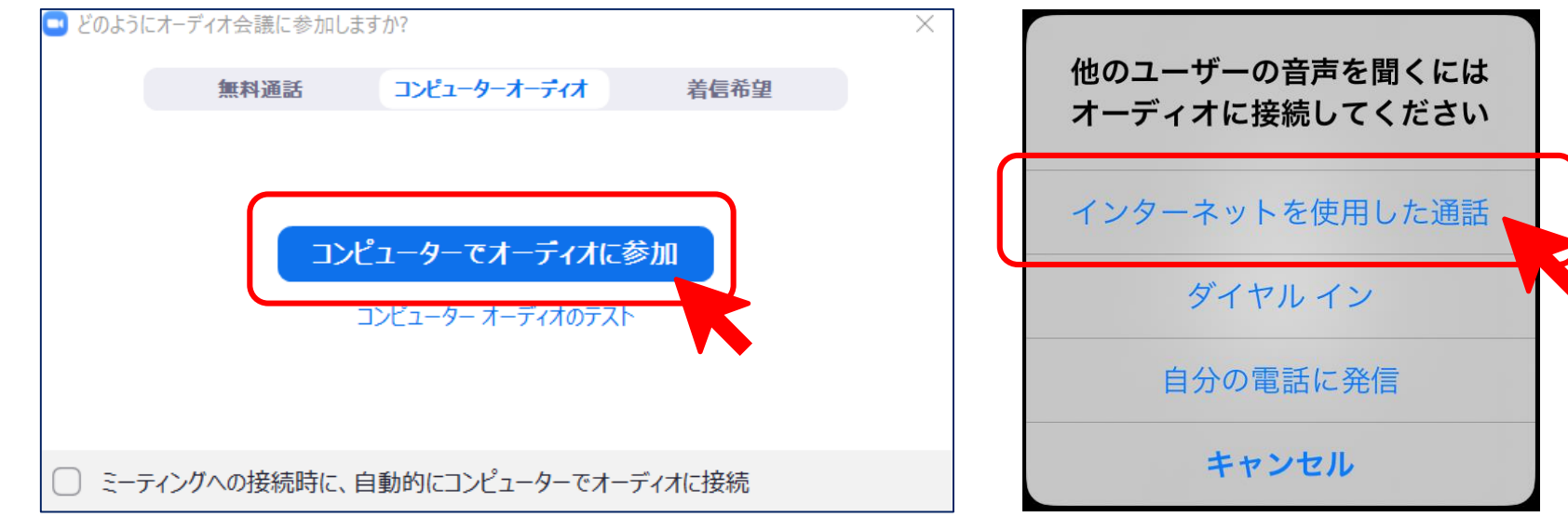

お問い合わせ先

日本メドトロニック株式会社 担当:福島

[rs.shiminkoza@medtronic.com](mailto:rs.shiminkoza@medtronic.com)

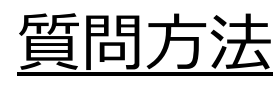

パソコンでご参加の方は画面下部、タブレット等でご参加の方は画面右上にある「チャット」を押して、ご質問を入力の上、お送りください。

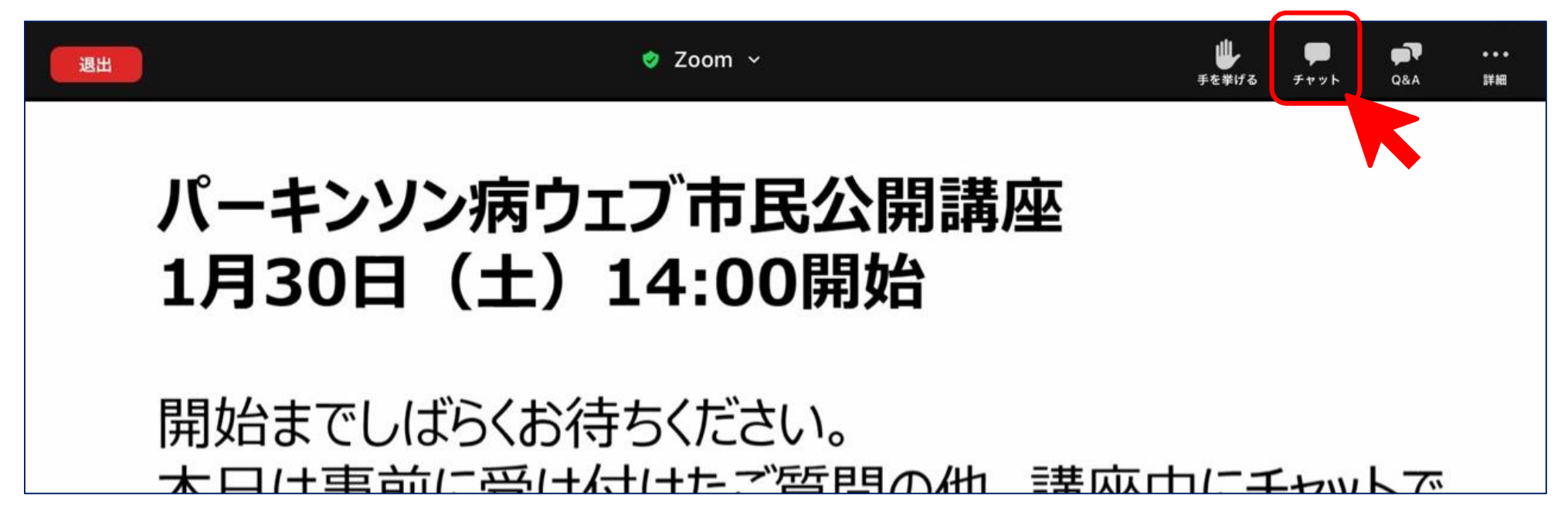

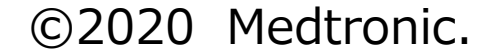

### 登録手順

Zoomでは聴講者としてミーティングに参加するだけであれば、アカウントがなくても問題なく利用できます。

# **開催日までに済ませておくこと①(参加登録)**

QRコード、若しくは以下URLからアクセスして参加登録を進めます。

登録完了後、登録時に入力したメールアドレス宛にメールが届きます。そのメールは開催日当日に使用するため削除されないようにお願い します。

<https://dbs-chiryo.jp/usefulinfo/agreement/210130.html>

お問い合わせ先 日本メドトロニック株式会社 担当:福島 [rs.shiminkoza@medtronic.com](mailto:rs.shiminkoza@medtronic.com)

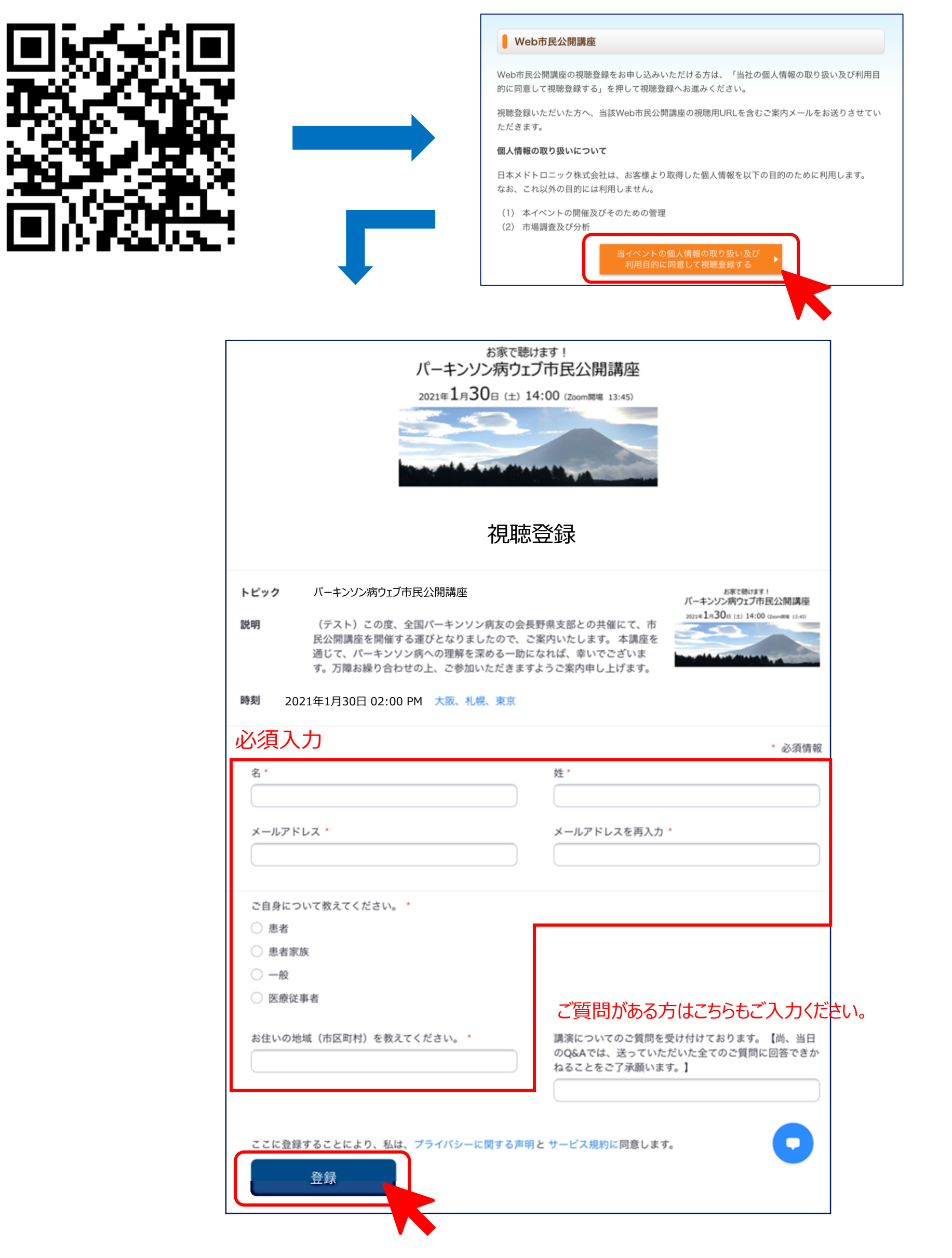

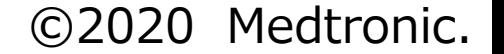

## パソコンへのインストール

クライアントアプリのダウンロード

Zoomのインストーラーは、公式ホームページ (https://zoom.us/download#client 4meeting)で配布されています。ホーム画 面下部の「ダウンロード」から、「ミーティングクライアント」をクリックしましょう。「ミーティング用Zoomクライアント」のダウンロードをクリックすると、 クライアントアプリのインストーラーがダウンロードされます。

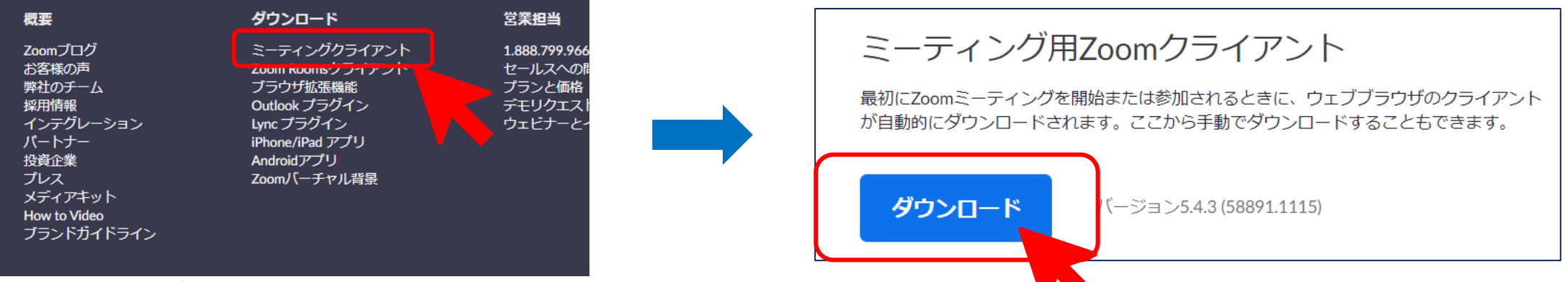

#### クライアントアプリのインストール

ダウンロードしたインストーラーを起動すると、インストールが始まります。Zoomはシンプルなアプリのため、インストール自体に時間はかかりま せん。また、特に情報を入力する必要もありません。

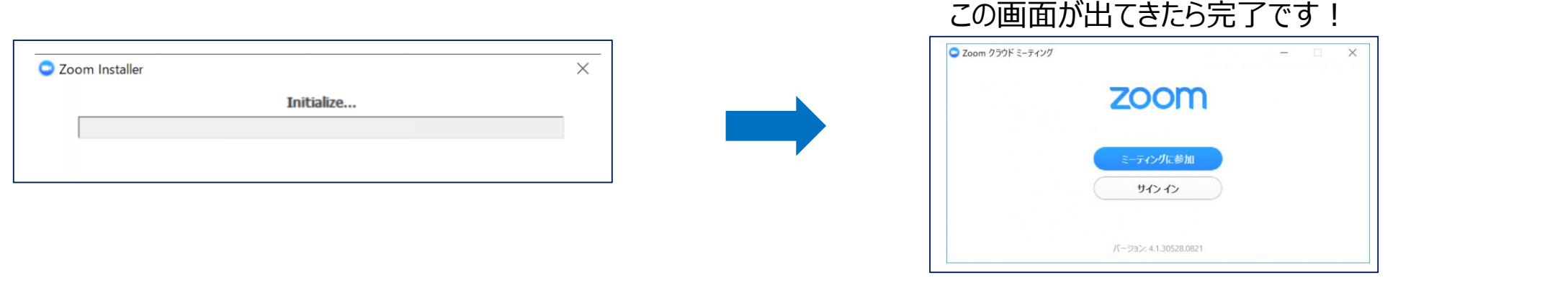

## iPhone/iPadへのインストール

「App Store」を開き、右下の検索 2 で「zoom」と入力して検索しましょう。 候補が複数表示されますが、「**ZOOM Cloud Meetings**」というアプリを選択します。 「入手」を押すとインストールが開始されます。(サインインしていない場合はApple IDでの サインインが求められるかもしれません。お持ちのIDとパスワードでサインインしてください。) インストール完了後、ホーム画面にZoomのアイコンが追加されていることを確認してください。

Zoomでは聴講者としてミーティングに参加するだけであれば、アカウントがなくても問題なく利用できます。 以下のいずれかのご視聴方法を選んで、インストールをお願いします。

# **開催日までに済ませておくこと②(Zoomのインストール)**

「Playストア」を開き、上部の検索窓に「zoom」と入力して検索しましょう。 候補が複数表示されますが、「**ZOOM Cloud Meetings**」というアプリを選択します。 「インストール」を押すとダウンロードが開始されます。(サインインしていない場合はGoogle IDでの サインインが求められるかもしれません。お持ちのIDとパスワードでサインインしてください。) インストール完了後、ホーム画面にZoomのアイコンが追加されていることを確認してください。

お問い合わせ先 日本メドトロニック株式会社 担当:福島 [rs.shiminkoza@medtronic.com](mailto:rs.shiminkoza@medtronic.com)

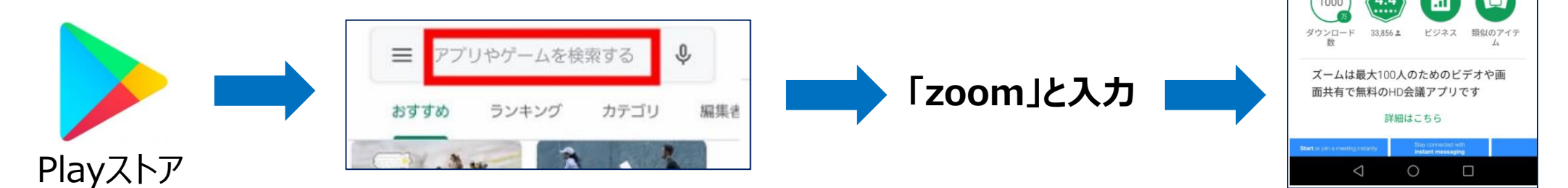

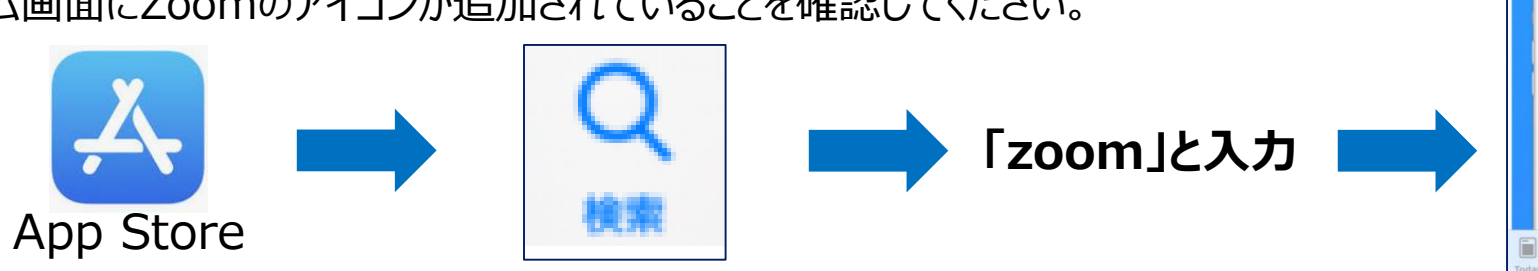

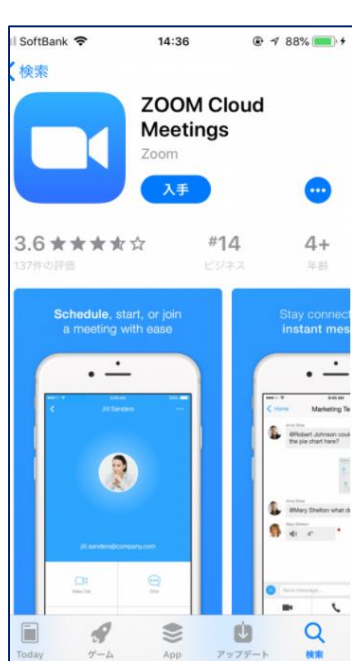

 $rac{20}{3}$ 

#### Android (アンドロイド) 端末へのインストール

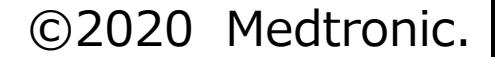